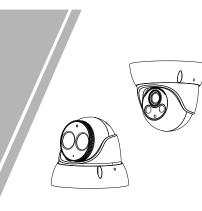

Eyeball Network Camera Quick Setup Guide

NO:101-400-0210-Issue:1.2

# Precautions

Fully understand this document before using this device, and strictly observe rules in this document when using this device. If you install this device in public places, provide the tip "You have entered the area of electronic surveillance" in an eye-catching place. Failure to correctly use electrical products may cause fire and severe injuries.

| NING  | It alerts you to moderate dangers which, if not avoided, may cause minor or moderate injuries.                                                       |
|-------|----------------------------------------------------------------------------------------------------|
| ΙΤΙΟΝ | It alerts you to risks. Neglect of these risks may<br>cause device damage, data loss, device<br>performance deterioration, or unpredictable results. |
| DTE   | It provides additional information.                                                                                                    |

# 

- Strictly observe installation requirements when installing the device. The manufacturer shall not be held responsible for device damage caused by users' non-conformance to these requirements.
- Strictly conform to local electrical safety standards and use power adapters that are marked with the LPS standard when installing and using this device. Otherwise, this device may be damaged.
- Use accessories delivered with this device. The voltage must meet input voltage requirements for this device.
- If this device is installed in places with unsteady voltage, ground this device to discharge high energy such as electrical surges in order to prevent the power supply from burning out.
- When this device is in use, ensure that no water or any liquid flows into the device. If water or liquid unexpectedly flows into the device, immediately power off the device and disconnect all cables (such as power cables and network cables) from this device.

· Do not focus strong light (such as lighted bulbs or sunlight) on

this device. Otherwise, the service life of the image sensor may be shortened.

 If this device is installed in places where thunder and lightning frequently occur, ground the device nearby to discharge high energy such as thunder strikes in order to prevent device damage.

# A CAUTION

- Avoid heavy loads, intensive shakes, and soaking to prevent damages during transportation and storage. The warranty does not cover any device damage that is caused during secondary packaging and transportation after the original packaging is taken apart.
- Protect this device from fall-down and intensive strikes, keep the device away from magnetic field interference, and do not install the device in places with shaking surfaces or under shocks.
  Clean the device with a soft dry cloth. For stubborn dirt, dip the
- cloth into slight neutral cleanser, gently wipe the dirt with the cloth, and then dry the device. Do not jam the ventilation opening. Follow the installation
- instructions provided in this document when installing the device. • Keep the device away from heat sources such as radiators,
- electric heaters, or other heat equipment. • Keep the device away from moist, dusty, extremely hot or cold places, or places with strong electric radiation.
- If the device is installed outdoors, take insect- and moistureproof measures to avoid circuit board corrosion that can affect monitoring.

• All complete products sold by the manufacturer are delivered

· The manufacturer will update this manual according to product

information will be added to new versions of this manual without

 This manual may contain misprints, technology information that is not accurate enough, or product function and operation description that is slightly inconsistent with the actual product.

the final interpretation of company is as a standard.
This manual is only for reference and does not ensure that the information is totally consistent with the actual product. For

For more information, please refer to website

consistency, see the actual product.

function enhancement or changes and regularly update the software and hardware described in this manual. Update

for counterfeit products.

prior notice.

**NOTE** 

along with nameplates, quick setup guide and accessories after

strict inspection. The manufacturer shall not be held responsible

Remove the power plug if the device is idle for a long time.
Before unpacking, check whether the fragile sticker is damaged. If the fragile sticker is damaged, contact customer services or sales personnel. The manufacturer shall not be held responsible for any artificial damage of the fragile sticker.

# Open Package Examination

Open the package, check the appearance of product for no obvious damage, and confirm the item list for table 1-1 is consistent.

# Table 1-1 Packing list

| Component                                        | Quantity | Remark            |
|--------------------------------------------------|----------|-------------------|
| Eyeball Network Camera                           | 1        |                   |
| Quick Setup Guide                                | 1        |                   |
| Installation location sticker                    | 1        |                   |
| L Hex wrench                                     | 1        |                   |
| White stainless self-tapping screw<br>PA4.0×35mm | 3        | Choice one of two |
| White stainless self-tapping screw<br>PA3.0×35mm | 3        |                   |
| Swell plastic button φ5.6×29mm                   | 3        |                   |
| Terminal block                                   | 2        | Optional          |
| Network access port protective cover             | 1        |                   |
| Waterproof rubber seal                           | 1        |                   |

# 2 Device Structure

2.1 Device Ports

NOTE

Different device may have different multi-head cable, please refer to the actual product.

Figure 2-1 Multi-head cable 1

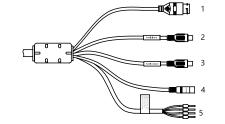

# Table 2-1 Multi-head cable 1 description

| ID | Core                                         | Description                                                                                            | Remark                  |
|----|----------------------------------------------|----------------------------------------------------------------------------------------------------|-------------------------|
| 1  | Network<br>access port                       | Connects to a standard Ethernet cable.                                                                 |                         |
| 2  | Audio input<br>port                          | Receives an analog audio signal<br>from devices such as a sound<br>pickup device.                      | Applied<br>for<br>audio |
| 3  | Audio output<br>port                         | Connects to an external audio device such as a speaker.                                                | function                |
| 4  | Power supply                                 | Connects to a 12V direct current (DC)<br>power supply or 24V alternating<br>current (AC) power supply. |                         |
| 5  | Gray core Alarm output terminal A(normal ope |                                                                                                    | Annlied                 |
|    | Purple core                                  | Alarm output terminal B(normal open)                                                                   | for                     |
|    | Yellow core                                  | Alarm input positive terminal                                                                          | alarm<br>function       |
|    | Orange core                                  | Alarm input ground terminal                                                                            | Tunction                |

# Figure2-2 Multi-head cable 2

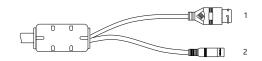

# Table 2-2 Multi-head cable 2 description

| ID | Core | Description                                         | Remark                               |
|----|------|-----------------------------------------------------|--------------------------------------|
| 1  |      |                                                     | Only camera with<br>PoE support PoE. |
| 2  |      | Connects to a 12V direct current (DC) power supply. |                                      |

# 2.2 Camera Dimensions

**NOTE** 

Different device may have different dimensions, please refer to the actual product.

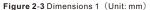

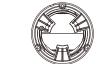

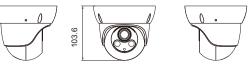

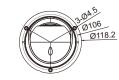

# Figure 2-4 Dimensions 2 (Unit: mm)

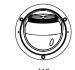

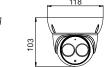

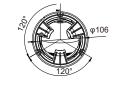

# 3 Device Installation

### Installation Steps:

Step 1 Open a package, take out the camera and the accessories. Step 2 Stick the Installation location sticker on the ceiling or wall, Drill three holes based on the marks on the sticker. Drive

the swell plastic buttons into the holes, as shown in figure 3-1.

Figure 3-1 Removing compression ring

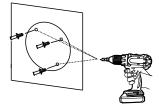

Step 3 Fix the camera to the mounting surface, by use of selftapping screws, as shown in figure 3-2.

Figure 3-2 Fixing the camera

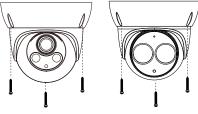

Step 4 Connect the multi-connector cable.

### III NOTE

you can route cables from the top or from aside. If you use the top routing method, drill a hole in the surface first. If you use the aside routing method. When you route cables from aside, Please route the multi-head cable out from the side gap at the bottom of the camera, as shown in figure 3-3.

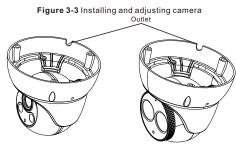

Step 5 Loosen the screws for two to three circles, install the dome shell and the compression ring on the mounting base, adjust the position so that the camera faces the monitored area, then tighten the screw, as shown in figure 3-4.

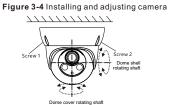

Step 6 Tighten the screws in both sides on the base with L Hex wrench, as shown in figure 3-5.

Figure 3-5 Tighten the screws

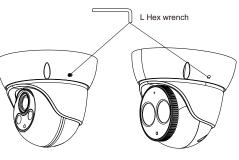

# 4 Quick Configuration(e.g IE)

# 4.1 Login

Step 1 Open the Internet Explorer, input the IP address of IP camera (default value: 192.168.0.120) in the address box, and press Enter. The login page is displayed. as shown in figure 4-1. Step 2 Input the user name and password.

🛄 NOTE

- The default user name and password are both admin.
  Change the password when you log in the system for first time to
- Change the password when you log in the system for first time to ensure system security.
   If you want to restart the device after modifying password, please wait
- three minutes before restarting.You can change the system display language on the login page.
  - Figure 4-1 Login

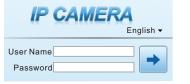

Step3 Click Login, the main page is displayed.

4.2 Modify IP address

- Choose Configuration > Device > Local Network, the Local Network page is displayed.
- Enter the IP address in the IP Address box and click **Apply** as shown in figure 4-2.
- After the success of the IP address setting, please use the new IP address to log in the Web interface.

# Figure 4-2 Local Network

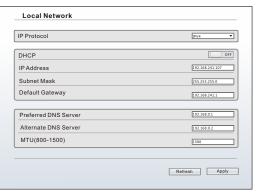

# 4.3 Browsing Video

To ensure the real-time video can be played properly, you must perform the following operations when you login the web for the first time:

- Step 1 the Internet Explorer. Choose Tools > Internet options > Security > Trusted sites > Sites, in the display dialog box, click Add, as shown in figure 4-3.
- Step 2 In the Internet Explorer, choose Tool > Internet Options > Security > Customer level, and set Download unsigned ActiveX control and initialize and script ActiveX controls not marked as safe for scripting under ActiveX controls and plug-ins to Enable, as shown in figure 4-4.

# Figure 4-3 Adding a trusted site

| Internet Local intranet Trusted sites Restricted sites                                                                                                    |                                                                                                    |
|----------------------------------------------------------------------------------------------------|----------------------------------------------------------------------------------------------------|
| Trusted sites<br>This zone contains websites that you<br>trust not to damage your computer or                                                                             | Trusted sites                                                                                                    |
| You have websites in this zone. Security level for this zone Allowed levels for this zone: All Low Minimal safeguards and warning prompts are provid                      |                                                                                                    |
| - Nost contexi is downloaded and run without promp     - All active context can run     - Appropriate for sites that you absolutely trust       Custom level Default leve | Webstes:     *-belcon.com     *-belcon.com     *-belcon.com     *-bulcon.com     *-bulcon.com     *-bulcon.com     *-bulcon.com |
| Zerometern Engelennet                                                                                                    | <ul> <li>*.huaweimarine.com</li> </ul>                                                                                          |

# Figure 4-4 Configuring ActiveX control and plug-in

# starts | haves | cancets and haves | haves | haves | haves | haves | haves | haves | haves | haves | haves | haves | haves | haves | haves | haves | haves | haves | haves | haves | haves | haves | haves | haves | haves | haves | haves | haves | haves | haves | haves | haves | haves | haves | haves | haves | haves | haves | haves | haves | haves | haves | haves | haves | haves | haves | haves | haves | haves | haves | haves | haves | haves | haves | haves | haves | haves | haves | haves | haves | haves | haves | haves | haves | haves | haves | haves | haves | haves | haves | haves | haves | haves | haves | haves | haves | haves | haves | haves | haves | haves | haves | haves | haves | haves | haves | haves | haves | haves | haves | haves | haves | haves | haves | haves | haves | haves | haves | haves | haves | haves | haves | haves | haves | haves | haves | haves | haves | haves | haves | haves | haves | haves | haves | haves | haves | haves | haves | haves | haves | haves | haves | haves | haves | haves | haves | haves | haves | haves | haves | haves | haves | haves | haves | haves | haves | haves | haves | haves | haves | haves | haves | haves | haves | haves | haves | haves | haves | haves | haves | haves | haves | haves | haves | haves | haves | haves | haves | haves | haves | haves | haves | haves | haves | haves | haves | haves | haves | haves | haves | haves | haves | haves | haves | haves | haves | haves | haves | haves | haves | haves | haves | haves | haves | haves | haves | haves | haves | haves | haves | haves | haves | haves | haves | haves | haves | haves | haves | haves | haves | haves | haves | haves | haves | haves | haves | haves | haves | haves | haves | haves | haves | haves | haves | haves | haves | haves | haves | haves | haves | haves | haves | haves | haves | haves | haves | haves | haves | haves | haves | haves | haves | haves | haves | haves | haves | haves | haves | haves | haves | haves | haves | haves | haves | haves | haves | haves | haves | haves | haves | haves | haves | have

Step 3 Download and install the player control as prompted.

### **NOTE**

If the repair tips displayed when installing the control, please ignore the prompt, and continue the installation, the login page is displayed when the control is loaded.

To browse a real-time video, click Live Video. The Live Video page is displayed, as shown in figure 4-5.

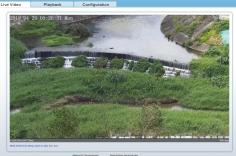

# 4.4 Two-way audio

🛄 NOTE

Partial camera do not support two-way audio, this section do not apply.

# 4.4.1 Camera =>> PC

Connection Step 1 Connect microphone to audio input interface of camera. Step 2 Connect speaker to the PC audio output interface. Step 3 Log in camera Web, click to turn on two-way audio. 4.4.2 PC Camera Step 1 Connect microphone to PC audio input interface. Step 2 Connect speaker to camera audio out interface. Step 3 Log in camera Web, click to turn on two-way audio.

# 4.5 Alarm Configuration

**NOTE** 

Partial camera do not support alarm, this section do not apply.

# Alarm input and Alarm output connection:

- Step1 Connect alarm input device to Alarm IN0 and Alarm COM0 of multi-head cable.
- Step2 Connect alarm output device to Alarm OUT1 and Alarm COM1 of multi-head cable, alarm output interface can connect to normal open device or normal close device.
- Step3 Login Web, Choose Configuration > Alarm > Alarm Output, set the parameters as shown in figure 4-6.
- Step4 Choose Configuration > Alarm >I/O Alarm Linkage, User can set the trigger mode of each alarm input, linkage output, various linkage actions and schedule setting of linkage.

## Figure 4-6 Alarm Output

| 肁 | Alarm | Output |
|---|-------|--------|
|---|-------|--------|

| Alarm Output                 | 1 •           |
|------------------------------|---------------|
| Name                         |               |
| Valid Signal                 | Close 🔻       |
| Alarm Output Mode            | Switch Mode 🔻 |
| Alarm Time(ms)(0:Continuous) | 0             |
| Manual Control               | Start Stop    |
|                              | Refresh Apply |